**NOTE:** This section provides instructions for downloading the app from the Google Play store that is available on an Android device. Alternatively, the application can be downloaded from the Google Play website (play.google.com) on a computer.

#### **Prerequisites**

- Cellular data network (cellular-equipped devices only) or Wi-Fi network that is connected to the Internet
- Google Play account (refer to https://support.google.com/googleplay/ for details on setting up a Google Play account)

- 1. Tap the **Play Store** icon  $(\sqrt[k]{\cdot})$ .
- 2. Search for the app:
	- a. Tap the magnifying glass**.**
	- b. Tap the search field and enter the search term **Crestron**.
	- c. Tap the magnifying glass**.** The app is listed.
- 3. Tap the desired app and follow the prompts to download it. The app downloads to the device. The app icon ( $\odot$ ) appears on the home screen when the download is complete.

# **1quickstart guide**  guide quickstart

#### **Download the App from Google Play**

## **Control App for Android™**

# **CRESTRON-APP-ANDROID**

#### **1 Introduction**

The CRESTRON-APP-ANDROID app from Crestron® provides a Smart Graphics™ touch screen user interface on Android™ devices. Fully integrated with Crestron programming software including Crestron Studio™, VT Pro-e®, and SIMPL Windows, this Crestron app is available for download from the Google Play™ store.

- 1. On the device, tap  $\bullet$  to start the app. A list of systems is displayed.
- 2. Tap  $\{\hat{\odot}\}$ . The **Settings** screen is displayed.
- 3. Tap **Upgrade to Pro** and follow the instructions.

**NOTE:** This Crestron app is available for free from Google Play. This free app provides a limited amount of pages. Upgrade to the Pro version via an in-app purchase for unlimited pages and the ability to insert streaming video objects on a screen.

> c. Click the **Quick function access** button ( $\mathbb{Z}_r$ ), and select **SIMPL Program**.

> > Firmware...

Project...

SIMPL Program...

 $ALT + O$ 

 $ALT + P$  $ALT+T$ 

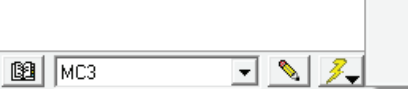

**NOTE:** Crestron recommends that an authorized Crestron installer downloads the app and configures the device for the customer according to the instructions in this guide. If it is not practical that the download and configuration be performed for the customer, the installer should complete the form at www.crestron.com/crestronmobilesetup. Instructions are e-mailed to the customer to provide assistance with the installation and startup of the app from the customer's device.

#### **2 Download the App**

#### **5 Upload the VT Pro-e Project**

#### **4 Upload the Crestron Studio/SIMPL Windows Program**

#### **3 Upgrade the App**

The free version of the app has limits on the size and complexity of the project. For complete functionality, upgrade to the Pro version via an in-app purchase.

**NOTE:** A Google Play account is required to upgrade to the Pro version.

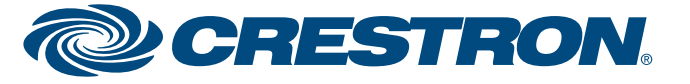

To upgrade to the Pro version, perform the following:

Upload the Crestron Studio or SIMPL Windows program to the control system(s):

- 1. Locate the appropriate sample Crestron Studio or SIMPL Windows program for the device at www.crestron.com/exampleprograms, and download it to the computer.
- 2. Modify the program as required (refer to the Crestron Studio or SIMPL Windows online help for information).
- 3. Use Crestron Toolbox™ to upload the program:
	- a. From the **Tools** menu, select **System Info**.
	- b. In the Address Book's drop-down list, select the control system to which the program is to be loaded.

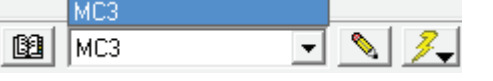

- d. Browse for the program, select the program, and click **Open**.
- e. Click **Send**. The **Confirmation** window opens, asking to overwrite the default IP table of the control system with the default IP table of the SIMPL Windows program.
- f. Click **Yes**.
- g. In the **SIMPL Program** window, click **Close**.

**NOTE:** Do not close Crestron Toolbox. It is required in section .

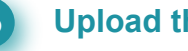

1. Locate the sample VT Pro-e project for the device at www.crestron.com/exampleprograms, and download it to the

computer.

2. Modify or create a project and compile the project.

**NOTE:** Select the following when creating the project in VT Pro-e:

● For **Panel Type**, select **Crestron App**.

● For **Device**, select the target device that is to run the app.

● For **Orientation**, select the orientation of the completed project.

● For **Version**, select the version of the app that is installed on the

- 
- 
- 
- device.

**NOTE:** When used with the free app, the VT Pro-e project is limited to two pages. Upgrading to the Pro version removes this limit and allows the use of embedded streaming video objects.

3. Use Crestron Toolbox to load the project to the control system or the

● Load the project to the control system.

- device:
- -
	-

**WWW.crestron.com** | 888.273.7876 | 201.767.3400<br>Specifications subject to

 a. Establish communication with the control system as described in the control system's operations guide.

 b. From the **Functions** menu of the System Info tool, select **Web Pages and Mobility Projects**. The **Web Pages and Mobility Projects** window is displayed.

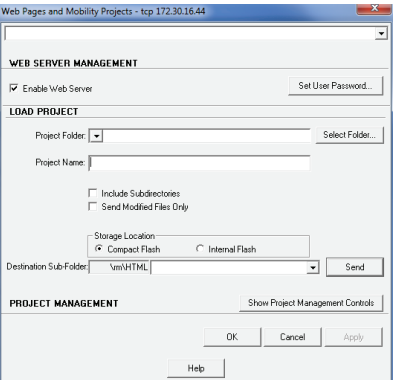

c. Verify that **Enable Web Server** is selected.

d. Browse for the project folder, select the folder, and click **OK**.

 e. In the **Web Pages and Mobility Projects** window, click **Send**, and click **OK**.

**NOTE:** Do not close Crestron Toolbox. It is required in section .

 ● The **External Port** should be a port value other than 80, which most ISPs block. Port number 8081 is the suggested value.

● The **Internal Port** should be the **CIP Port** value listed in step 1c.

 If using a Wi-Fi connection, verify that the device can connect to the wireless access point in the home. To do so, browse web pages on the Internet using the web browser while connected to the home network.

**NOTE:** The f www.crestron be completed if the custom completion, the instruction e-mailed to the with the insta the device.

a. On the home A list of sy configuring screen ap

**NOTE:** 

b. Tap  $+$  to  $\alpha$ screen is

> **NOTE: A** imported | For detail

- c. In the **Add** section, en Wi-Fi conn
	- Tap th
	-

If web pages can be viewed, proceed to step 3. Otherwise, refer to the router documentation for configuration information.

3. Configure the app:

 b. Open and map an HTTP port to the control system using the **HTTP Port** field listed in step 1c.

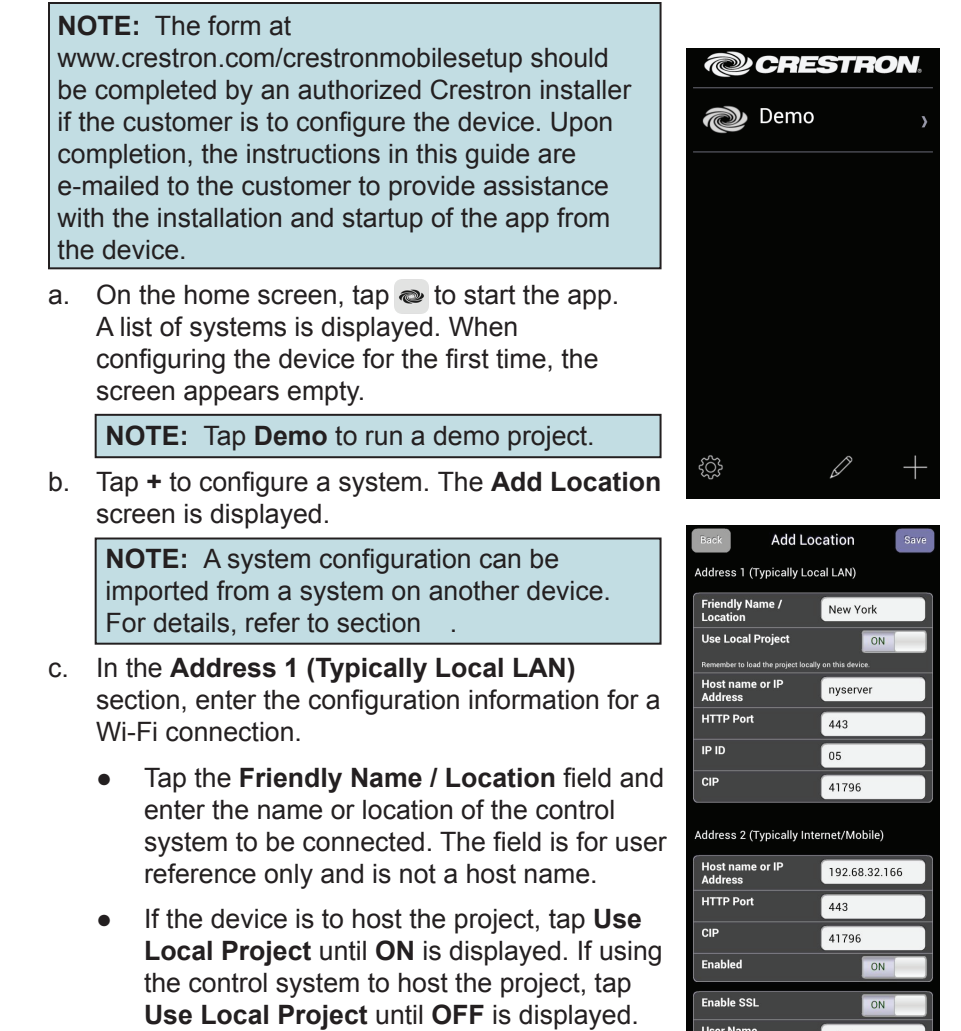

#### **5 Upload the VT Pro-e Project (Continued)**

- Load the project to the device (Wi-Fi only).
	- a. On the device, tap  $\bullet$  to start the app. A list of systems is displayed. Tap  $\{ \check{\circ} \}$  to view the device's Wi-Fi IP address.
	- b. In Crestron Toolbox, use the System Info tool to establish communication with the Wi-Fi IP address from step a.
	- c. Select **Functions | Project** to display the **Project** window.

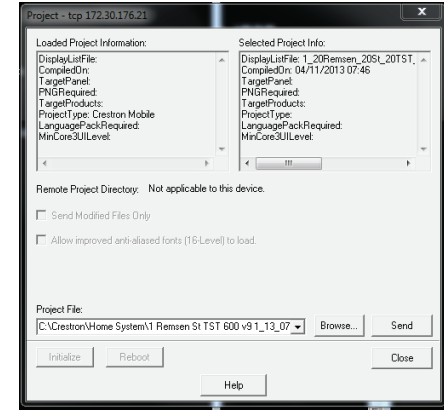

- d. Browse for the project file, select the project, and click **OK**.
- e. In the **Project** window, click **Send** and click **Close**.

**NOTE:** Do not close Crestron Toolbox. It is required in section

#### **6 Configure a Connection to the Control System(s)**

## **Control App for Android™**

- b. Enter a static IP address and related network information.
- c. Note the values in the **HTTP Port** and **CIP Port** fields. They are needed in the following steps.
- d. Click **OK**.
- 2. If a cellular data connection is to be used, configure the router using the router's configuration utility.
	- a. Open and map a TCP control port to the control system using the following values:
		- For the **External Port**, use the **CIP Port** value of the control system listed in step 1c, or another port value.
		- For the **Internal Port**, use the **CIP Port** value of the control system listed in step 1c.

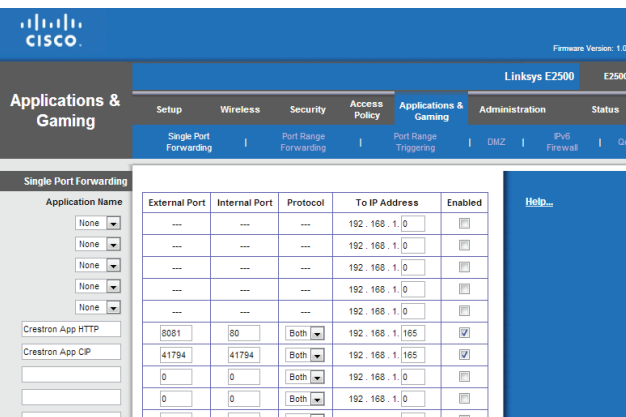

**NOTE:** The router configuration screen shown above is a sample screen only. The screen that appears for a particular router may differ from the sample screen shown.

- -
	-

**NOTE:** To use the app with a cellular data connection, a DNS host name must be obtained from the customer's ISP or a service such as mycrestron.com. For information on setting up a host name, refer to Answer ID 4863 in the Online Help section of the Crestron website (support.crestron.com).

- 1. Use Crestron Toolbox to configure the Ethernet addressing parameters of the control system:
	- a. From the **Functions** menu of the System Info tool, select  **Ethernet Addressing**. The **Ethernet Addressing** window is displayed.

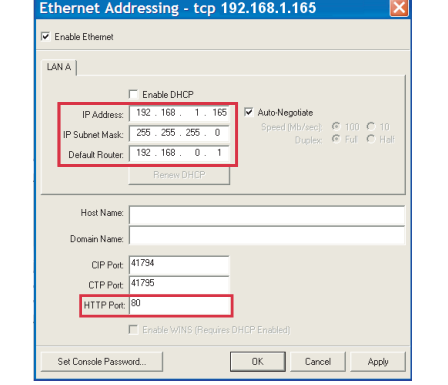

# **CRESTRON-APP-ANDROID**

(*Continued on the following sheet*)

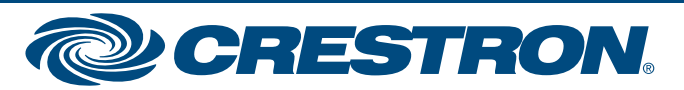

A configured system can be deleted or edited.

#### **Delete a System**

- 1. On the home screen, tap  $\bigcirc$ . A list of systems is displayed.
- 2. Tap  $\oslash$  to enable system editing.
- 3. Tap the delete icon  $\left( \bigcap \right)$  next to the system that is to be deleted.
- 4. Tap **Delete** to confirm deletion or **Cancel** to cancel.

- 1. On the home screen, tap  $\bullet$ . A list of systems is displayed.
- 2. Tap  $\oslash$  to enable system editing.
- 3. Tap the system to be edited. The system's configuration screen is
- 4. Make any desired changes.
- 5. Tap **Save** to save the changes or **Back** to cancel.

#### **Edit a System**

displayed.

## **Control App for Android™**

For instructions on connecting to the control system or previewing the system, refer to section  $\odot$ .

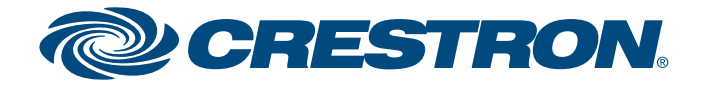

Once a system is saved, it can be selected for operation by the app. If the system's project file is stored on the device (**Use Local Project** is set to ON), the system can be previewed on the device.

**NOTE:** The following assumes that either a) a system has only been configured on the device (not connected) or b) the **Auto Reconnect**  function (described in section **0**) has not been enabled.

- Tap the **Host Name or IP Address** field, and enter the host name or IP address of the control system.
	- **NOTE:** If using DHCP, use a host name rather than an IP address as a DHCP server may change the IP address periodically. If using a DNS server, a fully qualified host name may be required. For example controlsystem.yourdomain.com instead of controlsystem
- Tap the **HTTP Port** field and enter the **HTTP Port** value used in step 1c. Otherwise, the app assigns the default value 80.
- Tap the **IP ID** field and enter an IP ID to identify the device to the control system. The IP ID must match the IP ID specified in the control system program.
- Tap the **CIP** field and enter the **CIP Port** value used in step 1c. Otherwise, the app assigns the default value 41794.
- d. If using a cellular data connection, it must be configured in the **Address 2 (Typically Internet/Mobile)** section of the setup screen.
	- i. Enter the connection parameters entered in step 3c.
	- ii. Tap the **Enabled** field to display **ON**.
- e. If using a password or Secure Sockets Layer (SSL) encryption between the device and the control system, perform the following procedure.
	- i. Tap the **Enable SSL** field to display **ON**.
	- ii. If authentication is set on the control system side, enter a user name and password in the **User Name** and **Password** fields.
	- iii. Enable SSL on the control system. For details, refer to the control system's operations guide.
		- **NOTE:** If using SSL, the **HTTP Port** and **CIP** values automatically change to 443 and 41796, respectively.
- f. Tap **Save**. The setup screen is displayed, listing the control system that has been added.
- 1. On the home screen, tap  $\bullet$ . A list of systems is displayed.
- 2. Tap the configuration to be used. When the device connects to the control system, it is ready for use as a Crestron touch screen.

**NOTE:** When multiple control systems are configured, the systems are displayed in a list. When the app is restarted, it automatically connects to the last connected control system (default setting). To allow the customer to select a system from the list of systems when the app is restarted, refer to section **(i)**.

# **@CRESTRON** London New York **Demo**

- 1. On the home screen, tap  $\bullet$ . A list of systems is displayed.
- 2. Tap  $\oslash$  to enable system editing.
- 3. Tap the system to be edited. The system's configuration screen is displayed.
- 4. Scroll to the bottom of the configuration screen.
- 5. Tap **Preview** to preview the system.
- 6. Tap the device's back button to exit the preview.

### **6 Configure a Connection to the Control System(s) (Continued)**

# **CRESTRON-APP-ANDROID**

#### **7 Select a System for Use**

#### **Select a System**

#### **Preview a System**

If the system's project files are stored on the device (**Use Local Project** is set to **ON**), the system can be previewed for troubleshooting.

**NOTE:** This feature foregoes a connection to the control system and simply displays the project that is loaded. There is no control system functionality when previewing a system.

Preview a system on the device:

#### **8 Edit a System**

- Configure the device for VoIP use via a SIP server.
	- a. In the **SIP Ext** field, enter an SIP extension (10 digits max). Each device must have a unique SIP extension.
	- b. In the **Local Port** field, enter the local port number to be used within the SIP network.

**NOTE:** Port 5060 is the default port used by most SIP servers. Check with the VoIP network administrator for port availability.

- c. In the **Display Name** field, enter the name that is displayed on other devices when calling.
- d. In the **SIP Server Name or IP** field, enter the host name or IP address of the SIP server.

#### **NOTE:** If left blank, the device acts as an intercom device.

- e. Enter the port number used by the SIP server to communicate with VoIP devices in the **Server Port** field. The default port number is 5060, which is used by most SIP servers.
- f. Enter the user name and password in the **SIP Server User Name** and **Password** fields.
- g. Tap **Save** to save the configuration or **Save & Test** to save the configuration and display the test screen. For details, refer to "Test the Configuration" below.

#### **Test the Configuration**

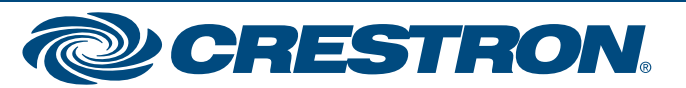

● The **Lock Configuration** setting prevents the user from changing the settings made in section

- 1. Tap **Save & Test** to display the **SIP Test** screen. The **SIPMyaddress** field shows the device's SIP address. The bottom line shows the address of the inbound or outbound call.
- 2. In the **SIP address** field, enter the extension (intercom) or the full SIP address of the extension to be called (VoIP).
- 3. To make a call, tap **Dial** to call the extension or SIP address specified in the **SIP address** field. The **Active** indicator lights to show that a call is in progress.

To receive a call, tap **Answer**.

To end a call, tap **Hangup**.

 To test the intercom paging function, tap **Page All**. Crestron devices on the intercom network's subnet indicate a page from the device.

During testing, the following indicators show the device's status:

- **Dialing** indicates that the device is dialing the extension or address specified in the **SIP address** field.
- **Incoming** indicates that the device is receiving a call.
- **Active** indicates that a call is in progress.

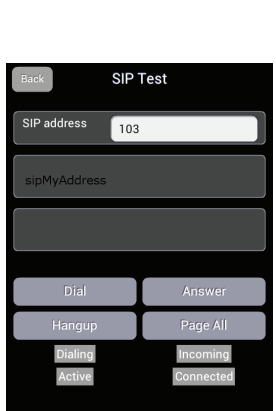

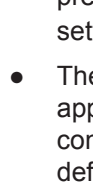

- 
- 
- 

**WWW.Crestron.com** | 888.273.7876 | 201.767.3400<br>Specifications subject to

## **Control App for Android™**

# **CRESTRON-APP-ANDROID**

(*Continued on following sheet*)

## **11 App Controls**

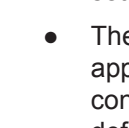

Controls for the app are used to configure its operation.

- **1.** On the home screen, tap  $\approx$  A list of systems is displayed. When configuring the device for the first time, the screen appears empty.
- **2.** Tap  $\{\odot\}$  to display the **Settings** screen.
- 3. Tap **VOIP**. The **SIP Settings** screen is displayed.
	- Configure the device for intercom use.
		- a. In the **SIP Ext** field, enter a Session Initiation Protocol (SIP) extension (10 digits max). Each device must have a unique SIP extension.

● The **Auto Reconnect** setting allows the app to automatically connect to the last control system that was connected. The default setting (enabled) is

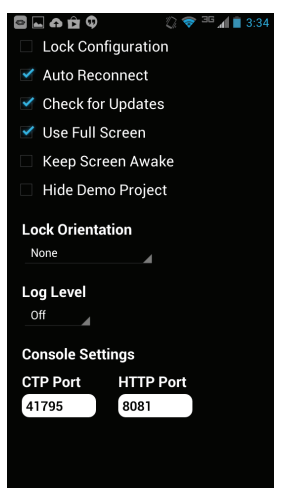

 recommended when only one control system is configured. When multiple control systems are configured, **Auto Reconnect** should be disabled. When **Auto Reconnect** is disabled, the user can select the control system to be reconnected.

#### **9 Export and Import System Configurations**

#### **Export System Configurations**

Once a device has been configured for use, the configured systems can be exported to other devices that use the app.

**NOTE:** Configured systems can be exported for use on Android devices running the CRESTRON-APP-ANDROID app and iOS® devices running the CRESTRON-APP or CRESTRON-APP-PAD

1. Tap  $\{ \hat{C} \}$  to display the **Settings** screen.

apps.

Perform the following to export system configurations.

- 
- 
- 

2. Tap **Export Settings**. An e-mail message opens with the settings attached in a CAS file.

3. Address the e-mail to the target device.

4. Send the e-mail message.

#### **Import System Configurations**

System configuration files are received via e-mail as an attached CAS file. To import a system configuration, open the e-mail, and then open the attachment. The system configurations are automatically imported into the app.

## **10**

● **Connected** indicates that the device is connected to a SIP server.

4. Tap **Back** to return to the previous screen.

The device can be used as an intercom within a Crestron system (peer network) or as a VoIP phone that is part of a VoIP network. Perform the following to configure the device for use as a Rava® intercom device or VoIP phone:

**NOTE:** The following assumes that either a) a system has only been configured on the device (not connected) or b) the **Auto Reconnect** function (described in section (1) has not been enabled.

#### **Configuration**

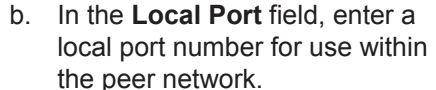

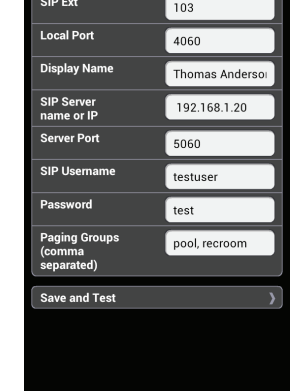

**SIP Settings** 

**NOTE:** Port 4060 is the default port assignment. If another port is to be used, avoid using ports 4050 and 5060 as they are reserved for other functions.

- c. In the **Display Name** field, enter the name that is displayed on other devices in the peer network when making calls.
- d. In the **Paging Groups** field, enter the names of the paging groups to which the device is to be assigned. If a device belongs to multiple groups, the group names should be separated by commas.
- e. Tap **Save** to save the configuration or **Save and Test** to save the configuration and display the test screen. For details, refer to "Test the Configuration" in the following column.

#### **9 Voice over IP (VoIP) Setup (Optional)**

The specific patents that cover Crestron products are listed at patents.crestron.com.

Crestron, the Crestron logo, Crestron Studio, Crestron Toolbox, Rava, Smart Graphics, and VT Pro-e are either trademarks or registered trademarks of Crestron Electronics, Inc. in the United States and/or other countries. C and Linksys are either trademark or registered trademarks of Cisco Systems, Inc. in the United States and/or other countries. Android and Google Play store are either trademarks or registered trademarks of Google Inc. in t their products. Crestron disclaims any proprietary interest in the marks and names of others. *Crestron is not responsible for errors in typography or photography.*

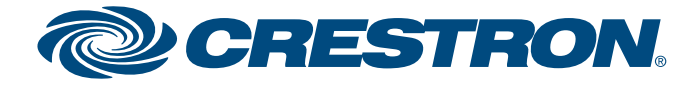

This document was written by the Technical Publications department at Crestron. ©2014 Crestron Electronics, Inc.

**www.crestron.com** | 888.273.7876 | 201.767.3400

## **Control App for Android™**

# **CRESTRON-APP-ANDROID**

● The **Check for Updates** setting allows the app to check for an updated VT Pro-e project on the control system upon startup. If an updated project is found, the project is automatically loaded to the device. If the function is disabled, the app uses the last project that was loaded.

- Tap **VOIP** to configure the device for use as a VoIP device or Rava intercom device. For details, refer to section
- Tap **Export Settings** to e-mail all of the system configurations that are stored on the device.
- Tap **Export Logs** to e-mail the event log.
- Tap **Upgrade to Pro** to upgrade the app to the professional version. For details, refer to section  $\Theta$ .

**NOTE:** While developing and testing projects, the **Check for Update** function should be enabled (set to **ON**) so project changes can be viewed after a new project has been uploaded.

- The **Use Full Screen** setting removes the device's status bar so the app can use the entire screen.
- The **Keep Screen Awake** setting prevents the display from turning off. This setting should be enabled on devices that are connected to a power source.
- The **Hide Demo Project** setting is used to hide or display the demo system in the system list.
- The **Lock Orientation** setting specifies how the app is displayed (portrait, landscape, inverted portrait, inverted landscape, or no lock) when the device is rotated.
- The **Log Level** setting enables, disables, and specifies the level of detail (fatal, error, warn, info, or verbose) recorded in the event log that is used for troubleshooting.
- The **Console Settings** section specifies the CTP and HTTP ports that are used by VT Pro-e or Crestron Toolbox to upload projects for system configurations that use a local file.

Configure the app's operation:

- 1. While using the app, tap the device's menu button. Controls for the app are displayed.
- 2. Adjust settings as required.
- 3. Tap the device's back button to return to the previous screen.

#### **12 App Settings**

The app's **Settings** screen is used to configure VoIP, export system configurations and eventlogs, upgrade the app, and view information about the device, local project, and software. Tap  $\langle \hat{C} \rangle$  to display the **Settings** screen.

The **Settings** screen also contains information about the screen size, the device's IP address, the local project file (if present), and the software version.

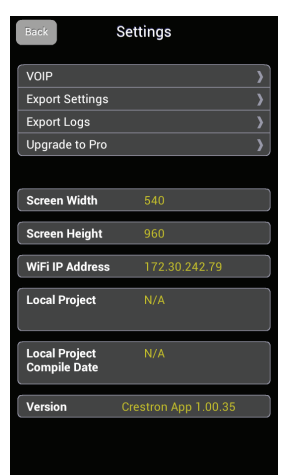

#### **11 App Controls (Continued)**